## **How to Delete a Receive Payments Detail**

1. Open the Receive Payments Detail that you wish to delete.

You cannot delete a posted record. You have to [unpost](https://help.irelyserver.com/display/DOC/How+to+Unpost+Receive+Payments+Detail) it first.

2. Click the **Delete button**.

Δ

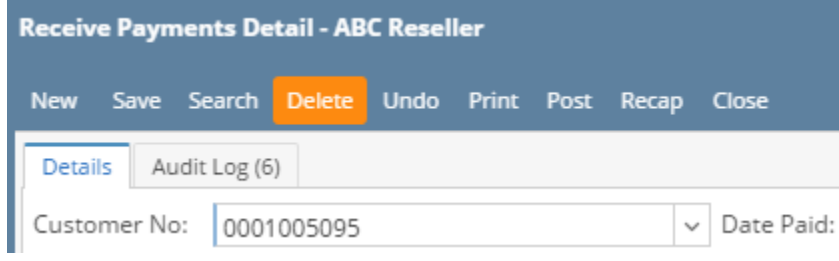

3. Click **Yes button** on the message box.

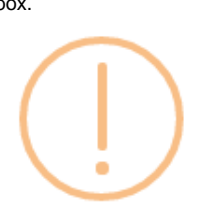

iRely i21

Are you sure you want to delete this record?

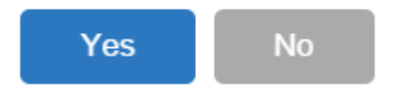

1. Open the Receive Payments Detail that you wish to delete.

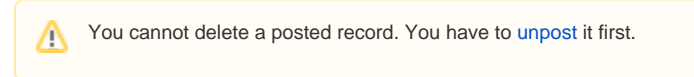

2. Click the **Delete button**.

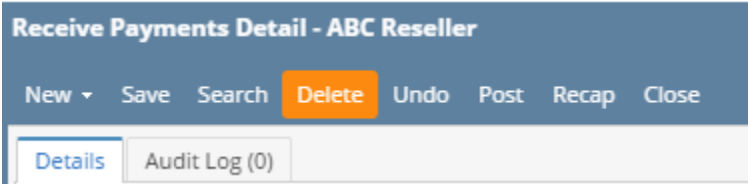

3. Click **Yes button** on the message box.

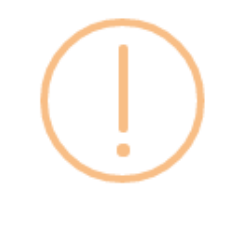

## iRely i21

Are you sure you want to delete this record?

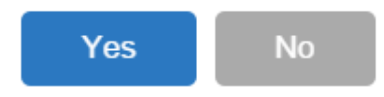

1. Open the Receive Payments Detail that you wish to delete.

You cannot delete a posted record. you have to [unpost](https://help.irelyserver.com/display/DOC/How+to+Unpost+Receive+Payments+Detail) it first.Δ

2. Click the **Delete toolbar button**.

3.

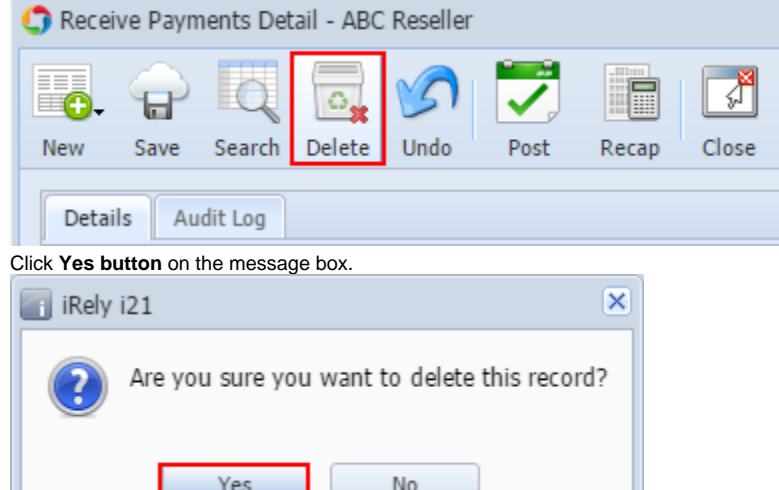

1. Open the Receive Payments Detail that you wish to delete. Note that you cannot delete a transaction that is already posted. If the Receive Payments Detail is already posted, you have to [unpost](https://help.irelyserver.com/display/DOC/How+to+Unpost+Receive+Payments+Detail) it first.

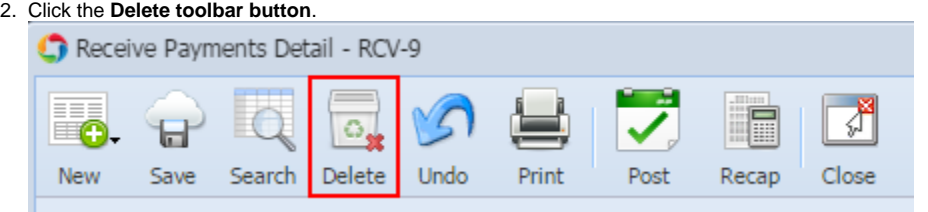

3. Click **Yes button** on the message box.

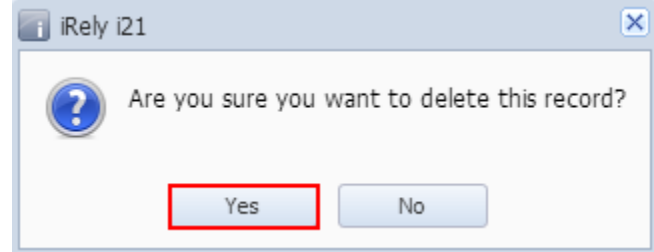

1. Open the Receive Payments Detail that you wish to delete. Note that you cannot delete a transaction that is already posted. If the Receive Payments Detail is already posted, you have to [unpost](https://help.irelyserver.com/display/DOC/How+to+Unpost+Receive+Payments+Detail) it first.

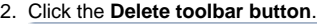

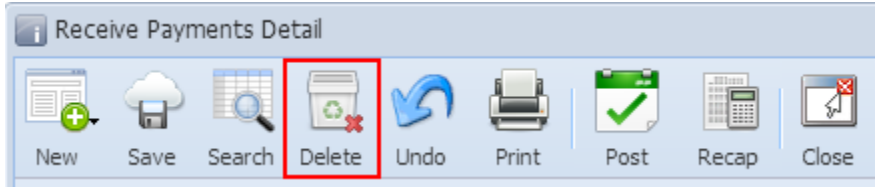

3. Click **Yes button** on the message box.

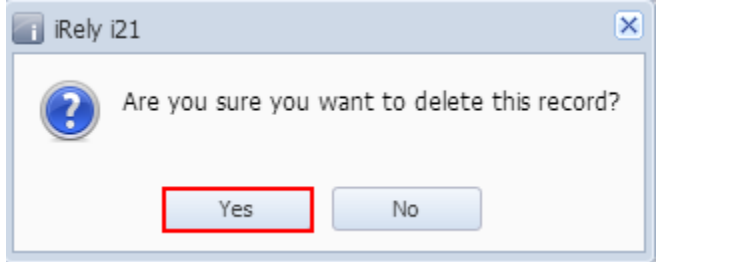